# Беркут-MX

<span id="page-0-0"></span>Руководство по эксплуатации Версия 3.0.0-0, 2012

**Метротек**

Никакая часть настоящего документа не может быть воспроизведена, передана, преобразована, помещена в информационную систему или переведена на другой язык без письменного разрешения производителя.

Производитель оставляет за собой право без дополнительного уведомления вносить изменения, не влияющие на работоспособность прибора Беркут-MX, в аппаратную часть или программное обеспечение, а также в настоящее руководство по эксплуатации.

# **Оглавление**

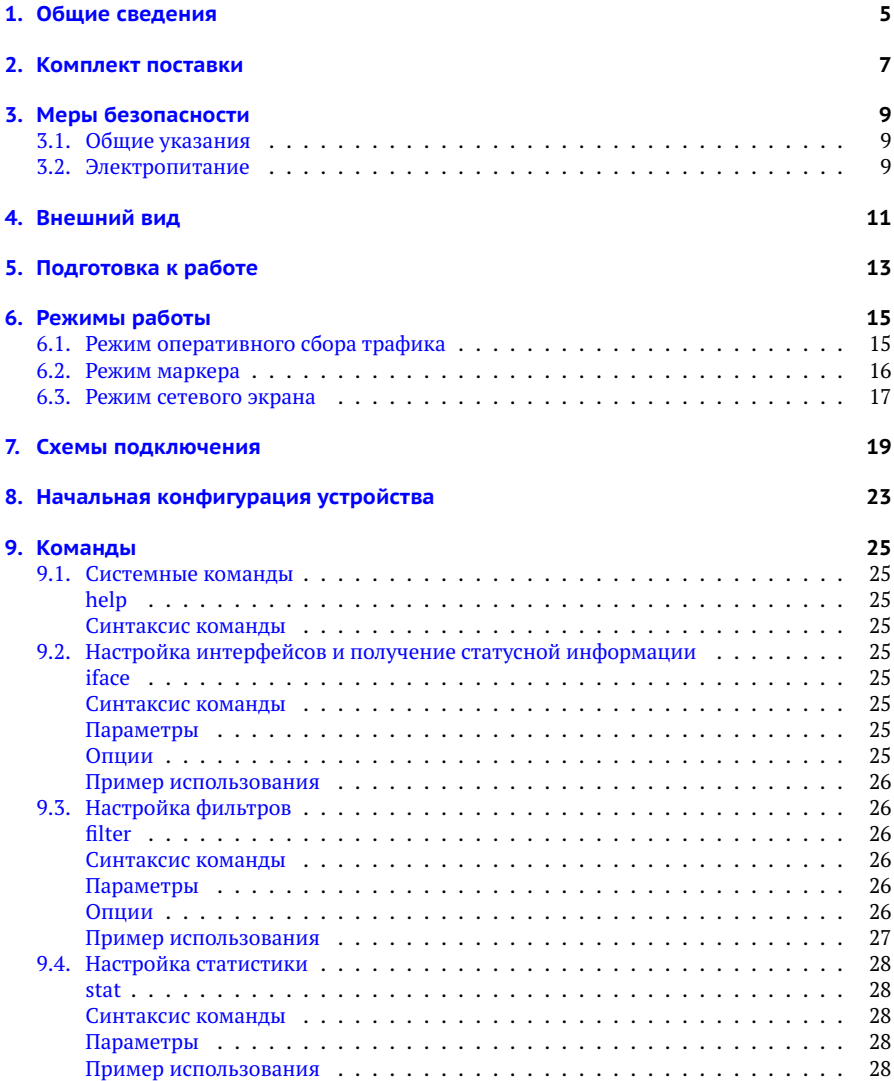

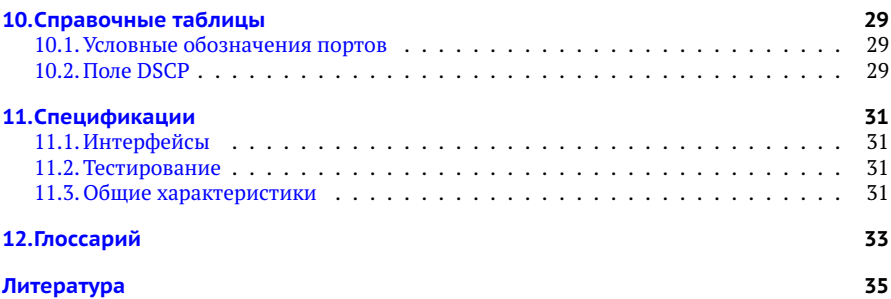

# <span id="page-4-0"></span>**1. Общие сведения**

Прибор Беркут-MX предназначен для оперативного анализа и классификации IP-трафика в сетях, построенных на основе технологии 10G Ethernet.

Беркут-MX позволяет выполнять фильтрацию трафика на основе заданных пользователем правил, перенаправлять принятый и обработанный трафик, а также собирать статистику.

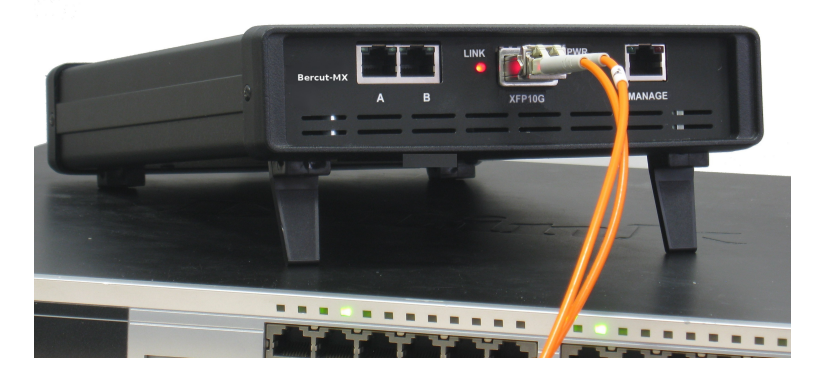

*Рис. 1.1. Внешний вид прибора Беркут-MX*

# <span id="page-6-1"></span><span id="page-6-0"></span>**2. Комплект поставки**

*Таблица 2.1. Комплект поставки*

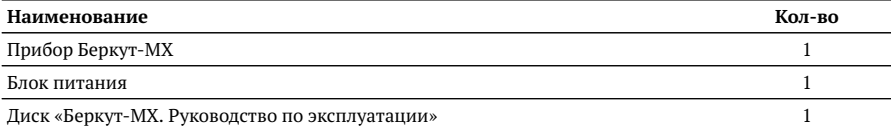

# <span id="page-8-0"></span>**3. Меры безопасности**

### <span id="page-8-1"></span>**3.1. Общие указания**

- − До начала работы с прибором Беркут-MX внимательно изучите настоящее руководство по эксплуатации.
- − Перед использованием необходимо выдержать прибор в нормальных условиях не менее 2-х часов.
- − Условия эксплуатации должны соответствовать условиям, представленным в разделе [11.3.](#page-30-3)
- − При эксплуатации прибора должны выполняться общие требования правил пожарной безопасности.
- − Питающая сеть не должна иметь резких скачков напряжения.

Рядом с рабочим местом не должно быть источников сильных магнитных и электрических полей.

- − Необходимо оберегать прибор и блок питания от ударов, попадания влаги и пыли, продолжительного воздействия прямых солнечных лучей.
- − При длительных перерывах в работе рекомендуется отключать блок питания прибора от сети.

### <span id="page-8-2"></span>**3.2. Электропитание**

Электропитание прибора осуществляется от внешнего импульсного блока питания (адаптера) со следующими номинальными характеристиками: напряжение 15 – 19 В, ток 2,1 А. Адаптер подключается к прибору через специально предназначенный для этого разъём (см. рис. [4.2\)](#page-10-1).

*Примечание.* Для питания прибора от сети переменного тока используйте только поставляемый блок питания.

*Примечание.* Во внешнем блоке питания прибора имеется опасное для жизни напряжение. Запрещается эксплуатация блока питания с поврежденным корпусом.

# <span id="page-10-0"></span>**4. Внешний вид**

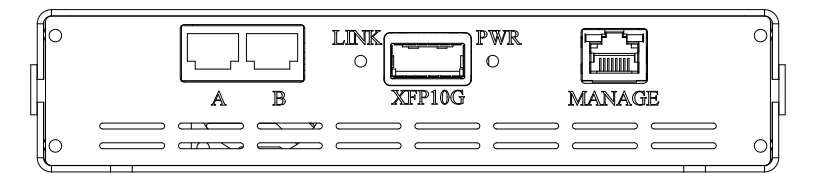

<span id="page-10-2"></span>*Рис. 4.1. Передняя панель прибора Беркут-MX*

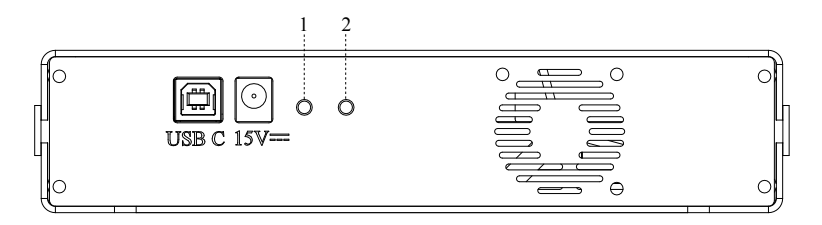

<span id="page-10-1"></span>*Рис. 4.2. Задняя панель прибора Беркут-MX*

*Таблица 4.1. Описание светодиодных индикаторов*

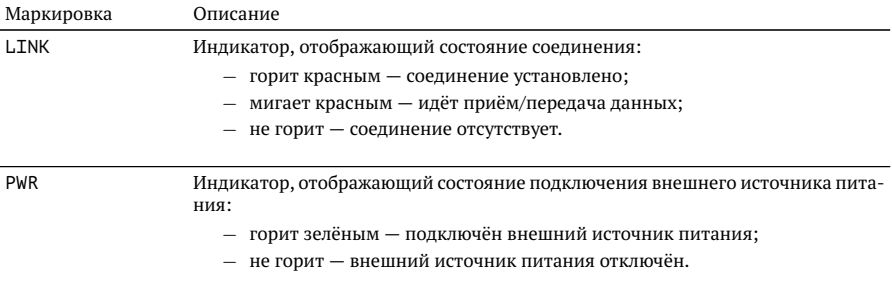

*Таблица 4.2. Описание внешних разъёмов*

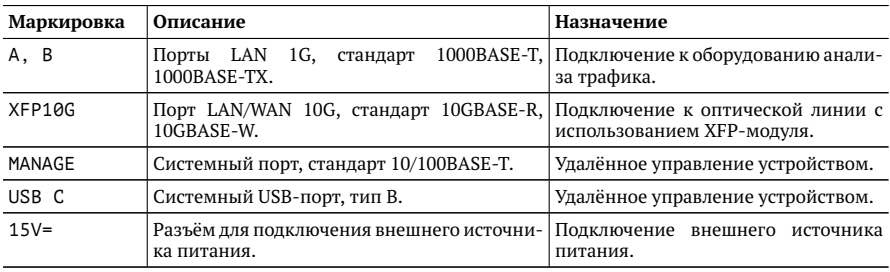

Цифрами 1 и 2 на рис. [4.2](#page-10-1) обозначены кнопки, зарезервированные для дальнейшего использования.

# <span id="page-12-0"></span>**5. Подготовка к работе**

Для начала работы с прибором Беркут-MX необходимо выполнить следующие действия:

- 1. После извлечения прибора из упаковки произвести внешний осмотр и проверить комплектность в соответствии с таблицей [2.1.](#page-6-1)
- 2. Если ранее прибор находился в условиях окружающей среды, отличных от указанных в разделе [11.3,](#page-30-3) следует выдержать его в нормальных условиях не менее 2 часов.
- 3. Подключить блок питания к разъёму, расположенному на задней панели корпуса прибора (см. рис. [4.2\)](#page-10-1). После подключения внешнего источника питания загорается индикатор «PWR» (см. рис. [4.1\)](#page-10-2).
- 4. Подключить прибор к сети в соответствии с указаниями раздела [7.](#page-18-0)

## <span id="page-14-0"></span>**6. Режимы работы**

Процесс обработки трафика в приборе Беркут-MX состоит из трёх основных этапов:

- 1. Классификация.
- 2. Фильтрация.
- 3. Перенаправление и/или маркировка.

Магистральный 10G трафик не является однородным и содержит в себе большое количество независимых потоков. Процедура классификации позволяет разделить исходный высокоскоростной трафик на отдельные потоки с меньшей скоростью, что даёт возможность в дальнейшем обрабатывать трафик избирательно.

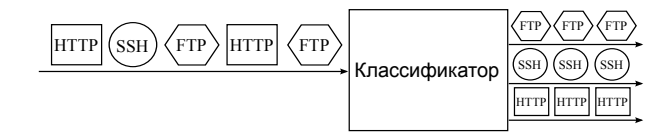

*Рис. 6.1. Принцип работы классификатора*

В случае, когда необходимо выделить только часть магистрального трафика, применяется процедура фильтрации, которая удаляет ненужные для анализа потоки. Действия, выполняемые с потоками данных после классификации и фильтрации, зависят от режима работы. Беркут-MX может работать в одном из трёх режимов: оперативного сбора трафика, маркера или сетевого экрана.

### <span id="page-14-1"></span>**6.1. Режим оперативного сбора трафика**

Главная особенность этого режима — возможность получения пакетов магистрального канала (интерфейс EX1) через 1G порты (интерфейсы EG1 и EG2). Потоки, которые следует выделить из магистрального трафика и перенаправить на интерфейсы EG1 и EG2, определяются пользовательскими настройками. Для работы в данном режиме прибор Беркут-MX подключается к сети в соответствии со схемами, представленными на рис. [7.1,](#page-18-1) [7.2,](#page-18-2) [7.3.](#page-19-0)

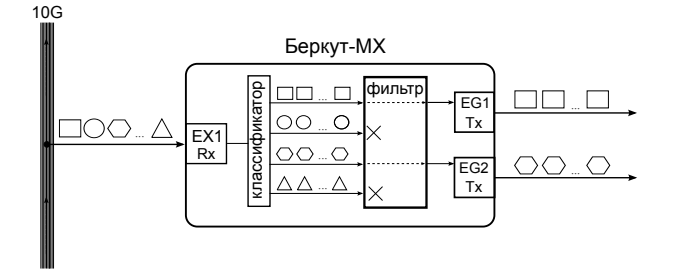

*Рис. 6.2. Режим оперативного сбора трафика*

*Примечание.* Во всех режимах работы прибора Беркут-MX на один и тот же порт могут приходить данные от нескольких фильтров.

### <span id="page-15-0"></span>**6.2. Режим маркера**

В тех случаях, когда двух встроенных интерфейсов (EG1 и EG2) недостаточно, количество интерфейсов для доступа к трафику можно увеличить с помощью внешнего коммутатора второго уровня. В режиме маркера, помимо фильтрации и разделения на отдельные потоки, пакеты маркируются VLAN-тегами, при этом VLAN ID уникален для каждого потока.

Для работы в данном режиме прибор Беркут-MX необходимо подключить к коммутатору Ethernet с поддержкой VLAN в соответствии со схемой, представленной на рис. [7.4](#page-19-1) или [7.5.](#page-19-2) После настройки коммутатора поступающий на него трафик на основе значения поля VLAN ID распределяется между отдельными портами. Таким образом, пользователь получает доступ к выделенным потокам трафика через порты коммутатора.

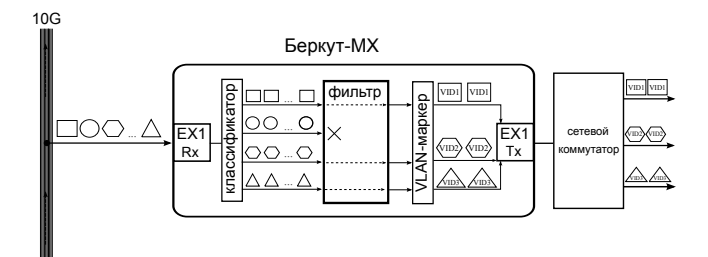

*Рис. 6.3. Режим маркера*

### <span id="page-16-0"></span>**6.3. Режим сетевого экрана**

В режиме сетевого экрана прибор работает как фильтр: поступающий на интерфейс EX1 трафик фильтруется в соответствии с пользовательскими настройками, после чего перенаправляется обратно на интерфейс EX1. Для работы в данном режиме прибор Беркут-MX следует подключить к сети в соответствии со схемой, представленной на рис. [7.6.](#page-20-0)

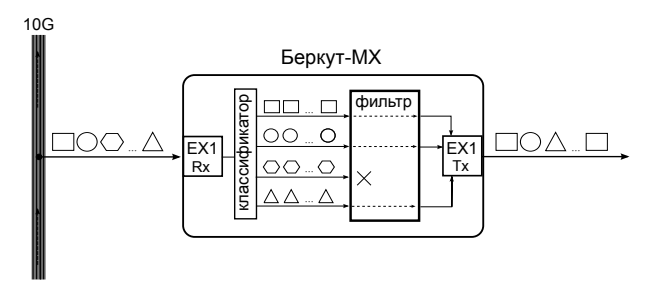

*Рис. 6.4. Режим сетевого экрана*

## <span id="page-18-0"></span>**7. Схемы подключения**

Схемы подключения прибора Беркут-MX к сети определяются режимом работы (см. раздел [6\)](#page-14-0), а также назначением интерфейсов устройства.

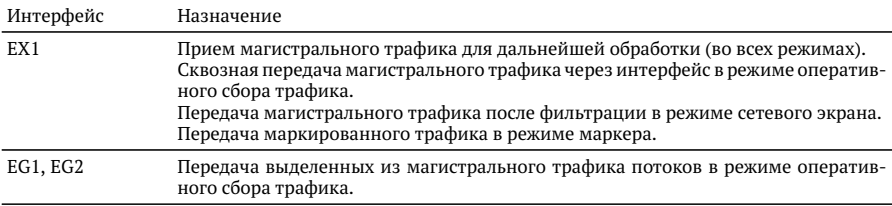

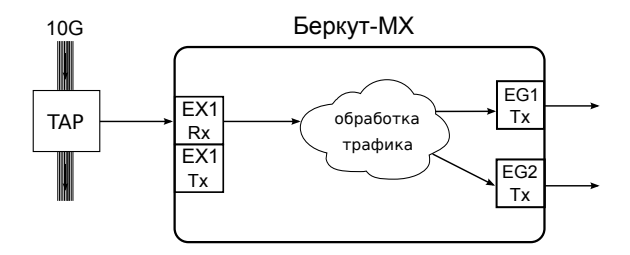

<span id="page-18-1"></span>*Рис. 7.1. Типовая схема подключения 1*

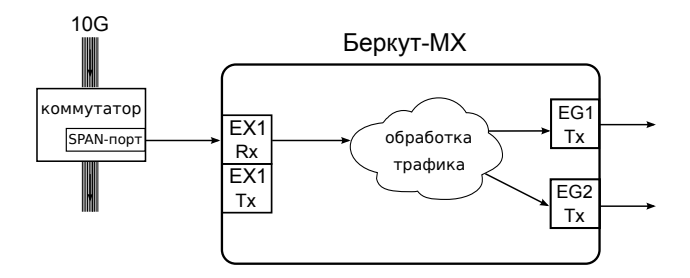

<span id="page-18-2"></span>*Рис. 7.2. Типовая схема подключения 2*

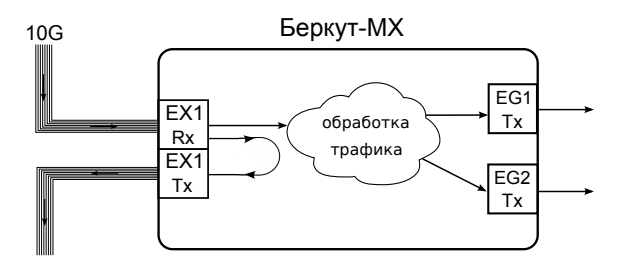

<span id="page-19-0"></span>*Рис. 7.3. Типовая схема подключения 3*

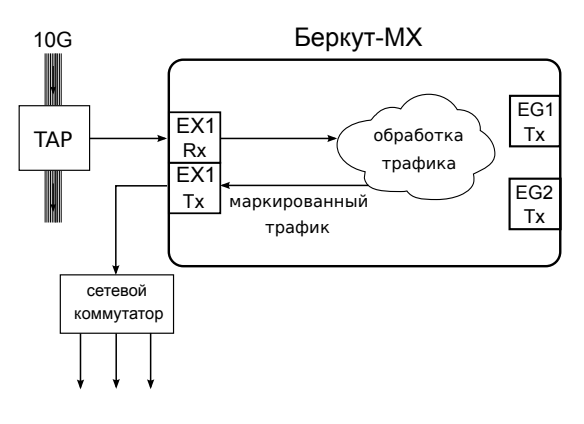

<span id="page-19-1"></span>*Рис. 7.4. Типовая схема подключения 4*

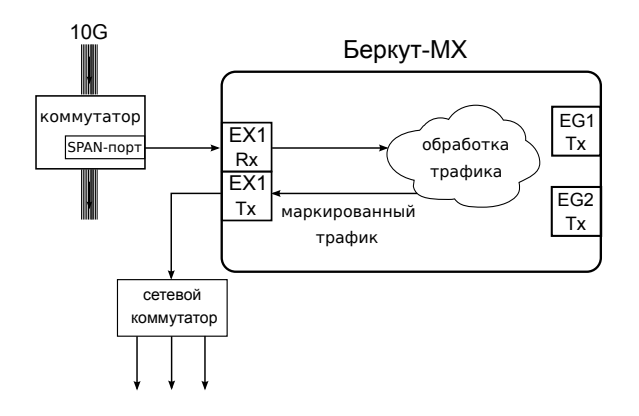

<span id="page-19-2"></span>*Рис. 7.5. Типовая схема подключения 5*

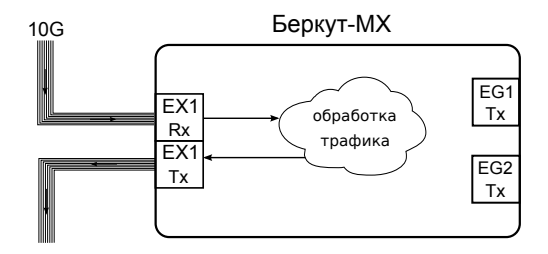

<span id="page-20-0"></span>*Рис. 7.6. Типовая схема подключения 6*

# <span id="page-22-0"></span>8. Начальная конфигурация устройства

Для настройки и управления функциями прибора Беркут-МХ используется интерфейс USB 1.1/2.0 (см. рис. 4.2).

Для корректной инициализации прибора в системе необходимо предварительно установить на ПК драйвер Virtual COM Port. Файлы драйверов для различных операционных систем и указания по их установке представлены на сайте компании «FTDI Chip»: http://www.ftdichip.com/Drivers/VCP.htm.

Примечание. Взаимодействие с прибором может обеспечиваться с помощью любой доступной терминальной программы.

Для установки соединения между ПК и прибором с использованием программы HyperTerminal (ОС Windows) необходимо выполнить следующие действия:

- 1. Подключить прибор Беркут-МХ к USB-порту компьютера.
- 2. Запустить программу HyperTerminal.
- 3. Создать новое подключение (меню «Файл»  $\Rightarrow$  «Новое подключение»).
- 4. Задать имя подключения.
- 5. Определить, каким СОМ-портом в системе является подключенный Беркут-МХ, обратившись к стандартному приложению «Диспетчер устройств» («Мой компью $rep$ »  $\Rightarrow$  «Свойства»  $\Rightarrow$  «Оборудование»  $\Rightarrow$  «Диспетчер устройств»).
- 6. Выбрать последовательный порт, к которому подключен прибор.
- 7. Установить параметры последовательного порта:
	- Скорость (бит/с): 115 200
	- Биты данных: 8
	- Четность: нет
	- Стоповые биты: 1
	- Управление потоком: нет
- 8. После нажатия на кнопку «Enter» HyperTerminal попытается установить соелинение с прибором Беркут-МХ.
- 9. В случае успешного установления соединения в окно терминальной программы булет вывелено приглашение лля ввола имени пользователя и пароля: слелует ввести имя пользователя - admin, пароль - 12345.

После завершения начальной конфигурации прибором Беркут-МХ можно управлять посредством команд, представленных в разделе 9.

# <span id="page-24-0"></span>**9. Команды**

### <span id="page-24-1"></span>**9.1. Системные команды**

### <span id="page-24-2"></span>**help**

Служит для вывода списка всех команд.

#### <span id="page-24-3"></span>**Синтаксис команды**

Команда не имеет параметров и опций.

### <span id="page-24-4"></span>**9.2. Настройка интерфейсов и получение статусной информации**

### <span id="page-24-5"></span>**iface**

Команда iface служит для настройки физических интерфейсов (EG1, EG2, EX1) и вывода статусной информации.

### <span id="page-24-6"></span>**Синтаксис команды**

Вывод информации по всем интерфейсам:

iface

Изменение настроек или вывод статусной информации для интерфейса с именем «NAME»:

iface <NAME> [up|down] mode [lan|wan] speed [10|100|1000] autoneg [on|off]

### <span id="page-24-7"></span>**Параметры**

- − без параметров вывести всю статусную информацию по всем физическим интерфейсам (EX1, EG1, EG2);
- − NAME условное обозначение интерфейса (см. табл[.10.1\)](#page-28-3), для которого необходимо вывести статусную информацию или изменить настройки.

#### <span id="page-24-8"></span>**Опции**

- − up включить интерфейс;
- − down выключить интерфейс;
- − mode lan выбрать LAN-режим работы интерфейса (только для интерфейса EX1);
- $-$  mode wan выбрать WAN-режим<sup>[1](#page-0-0)</sup> работы интерфейса (только для интерфейса EX1);

 $1$ WAN-режим — вариант 10G Ethernet, адаптированный для работы в сетях OC-192.

- − speed [10|100|1000] выбрать скорость передачи данных (только для интерфейсов EG1 и EG2);
- − autoneg on включить режим автосогласования (только для интерфейсов EG1 и EG2);
- − autoneg off выключить режим автосогласования (только для интерфейсов EG1 и EG2).

#### <span id="page-25-0"></span>**Пример использования**

Включить интерфейс EX1 и установить на нём режим WAN:

iface ex1 up mode wan

Включить режим автосогласования на интерфейсе EG2:

iface eg2 autoneg on

### <span id="page-25-1"></span>**9.3. Настройка фильтров**

### <span id="page-25-2"></span>**filter**

Команда отвечает за вывод информации о состоянии фильтров, настройку параметров и управление работой фильтров.

#### <span id="page-25-3"></span>**Синтаксис команды**

Вывод информации по всем фильтрам:

filter

Изменение настроек фильтра с номером «fnum»:

```
filter <fnum> [to eg1|eg2|drop] [vlan_id value|any] [vlan_pri value|any]
[mpls_label value|any] [mpls_exp value|any] [ipsrc value|any] [ipdst value|any]
[dscp value|any] [proto value|any] [portsrc value|any] [portdst value|any] [mode
on|off]
```
#### <span id="page-25-4"></span>**Параметры**

- − без параметров вывести информацию о настройках всех фильтров;
- − fnum выбрать фильтр с определённым номером; номер указывается в виде целого числа в диапазоне 0...9 сразу после команды filter.

#### <span id="page-25-5"></span>**Опции**

- − mode on включить фильтр;
- − mode off выключить фильтр;
- − to eg1 отправлять пакеты на интерфейс EG1;
- − to eg2 отправлять пакеты на интерфейс EG2;
- − to drop уничтожать пакеты;
- − vlan\_id задать значение идентификатора VLAN-метки (VLAN ID): десятичное или шестнадцатеричное число в диапазоне 0...4095;
- − vlan\_id any отключить фильтрацию по значению поля;
- − vlan\_pri задать значение приоритета VLAN-метки (VLAN Priority): десятичное или шестнадцатеричное число в диапазоне 0...7;
- − vlan\_pri any отключить фильтрацию по значению поля;
- − mpls\_label задать значение идентификатора MPLS-метки: десятичное или шестнадцатеричное число в диапазоне 0...0×FFFFF;
- − mpls label any отключить фильтрацию по значению поля;
- − mpls\_exp задать значение EXP битов MPLS-метки: десятичное или шестнадцатеричное число в диапазоне 0...7;
- − mpls\_exp any отключить фильтрацию по значению поля;
- − ipsrc задать IP-адрес источника/маску;
- − ipsrc any отключить фильтрацию по значению поля;
- − ipdst задать IP-адрес получателя/маску;
- − ipdst any отключить фильтрацию по значению поля;
- − dscp DSCP биты IP-заголовка: десятичное или шестнадцатеричное число в диапазоне 0...255 (см. табл. [10.2\)](#page-28-4);
- − dscp any отключить фильтрацию по значению поля;
- − proto задать протокол 4 уровня: десятичное или шестнадцатеричное число в диапазоне 0...255;
- − proto any отключить фильтрацию по значению поля;
- − portsrc задать номер TCP/UDP-порта источника: десятичное или шестнадцатеричное число в диапазоне  $0...0\times$ FFFF:
- − portsrc any отключить фильтрацию по значению поля;
- − portdst задать номер TCP/UDP-порта получателя: десятичное или шестнадцатеричное число в диапазоне 0...0×FFFF;
- − portdst any отключить фильтрацию по значению поля.

#### <span id="page-26-0"></span>**Пример использования**

Внести изменения в фильтр с номером «2» — направить на порт EG1 все пакеты с IPадресом источника 192.168.10.10 и IP-адресом получателя из подсети 192.168.222.0/24:

filter 2 ipsrc 192.168.10.10 ipdst 192.168.222.0/24 to eg1

Внести изменения в фильтр с номером «4» — удалить из потока все пакеты, у которых VLAN  $ID = 7$ :

filter 4 vlan\_id 0x7 to drop

### <span id="page-27-0"></span>**9.4. Настройка статистики**

### <span id="page-27-1"></span>**stat**

Команда выполняет вывод статистики по портам и по фильтрам.

#### <span id="page-27-2"></span>**Синтаксис команды**

```
stat [start|stop|clear]
```
#### <span id="page-27-3"></span>**Параметры**

- − без параметров − вывести статистику по портам и по фильтрам;
- − start запустить процесс считывания статистики;
- − stop остановить процесс считывания статистики;
- − clear сбросить счётчики статистики.

#### <span id="page-27-4"></span>**Пример использования**

Начать считывание статистики по портам и по фильтрам:

stat start

Выполнить сброс счётчиков статистики:

stat clear

# <span id="page-28-0"></span>**10. Справочные таблицы**

### <span id="page-28-3"></span><span id="page-28-1"></span>**10.1. Условные обозначения портов**

#### *Таблица 10.1. Условные обозначения портов*

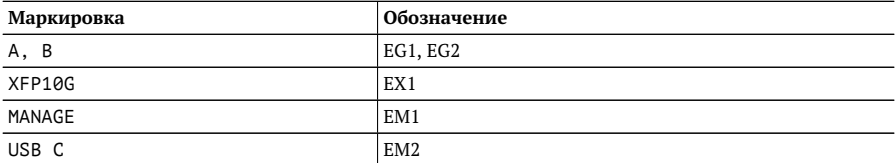

### <span id="page-28-2"></span>**10.2. Поле DSCP**

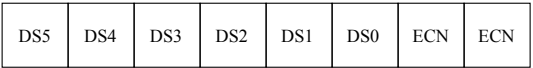

DSCP  $-6$  бит (DS5 - DS0)

 $ECN - 2.$  бита

#### *Рис. 10.1. Поле DSCP*

<span id="page-28-4"></span>Поле DSCP состоит из 8 бит и позволяет задавать большее число классов обслуживания трафика, чем поля Precedence и ToS. Описание старших 6 бит представлено в табл. [10.2.](#page-28-4) Младшие 2 бита используются протоколом TCP для передачи информации о перегрузках и описаны в табл. [10.3.](#page-29-0)

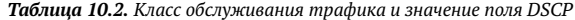

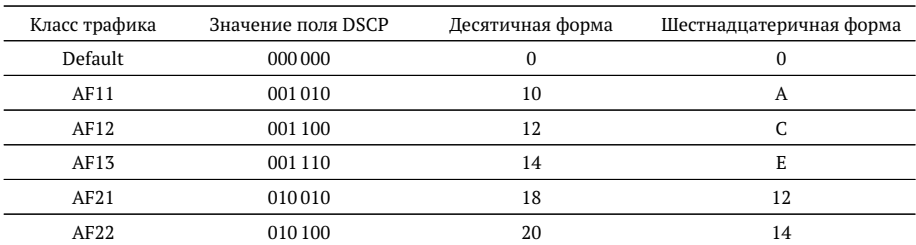

| AF23 | 010110  | 22 | 16 |
|------|---------|----|----|
| AF31 | 011010  | 26 | 1A |
| AF32 | 011 100 | 28 | 1C |
| AF33 | 011110  | 30 | 1E |
| AF41 | 100010  | 34 | 22 |
| AF42 | 100 100 | 36 | 24 |
| AF43 | 100 110 | 38 | 26 |
| EF   | 101 110 | 46 | 2E |
|      |         |    |    |

Таблица 10.2. Класс обслуживания трафика и значение поля DSCP (продолжение)

Каждому классу обслуживания трафика ставится в соответствие определённое значение поля DSCP. В таблице приведены рекомендуемые значения в соответствии с методиками RFC 2597 [1] и RFC 2598 [2].

Default — «негарантированная передача». Трафику данного класса обслуживания выделяются сетевые ресурсы, оставшиеся свободными при передаче трафика других классов.

AF (Assured Forwarding) — «гарантированная передача». Используется для доставки трафика большинства ТСР-приложений с применением четырёх независимых АF-классов. Внутри каждого класса IP-пакетам может быть назначена одна из трёх дисциплин отбрасывания пакета данных (см. методику RFC 2597 [1]).

<span id="page-29-0"></span>EF (Expedited Forwarding) — «немедленная передача». Применяется для обслуживания трафика, чувствительного к задержкам и требующего минимального джиттера, такого, как видео или речь (Voice over IP - VoIP).

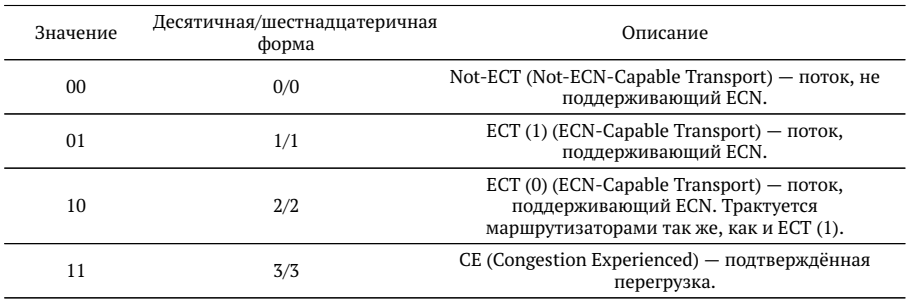

Таблица 10.3, Значение поля ECN

ECN (Explicit Congestion Notification) — «явное уведомление о перегруженности». Установка бит данного поля дает возможность маршрутизаторам узнать о возникновении перегруженности на пути следования данных к заданному узлу сети без отбрасывания пакета. Поле ECN описано в методике RFC 3168 [3].

# <span id="page-30-0"></span>**11. Спецификации**

### <span id="page-30-1"></span>**11.1. Интерфейсы**

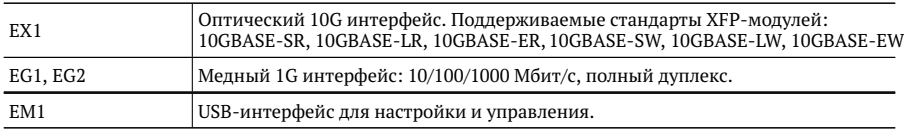

### <span id="page-30-2"></span>**11.2. Тестирование**

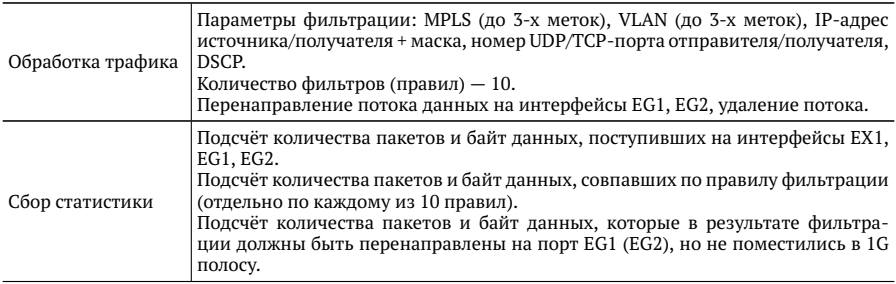

## <span id="page-30-3"></span>**11.3. Общие характеристики**

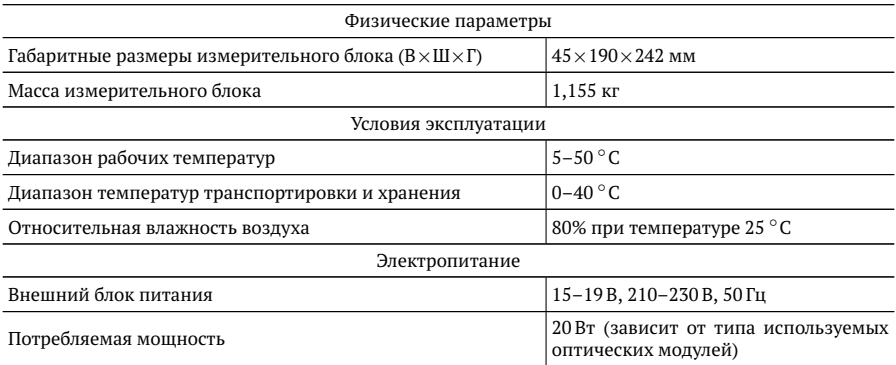

# <span id="page-32-0"></span>**12. Глоссарий**

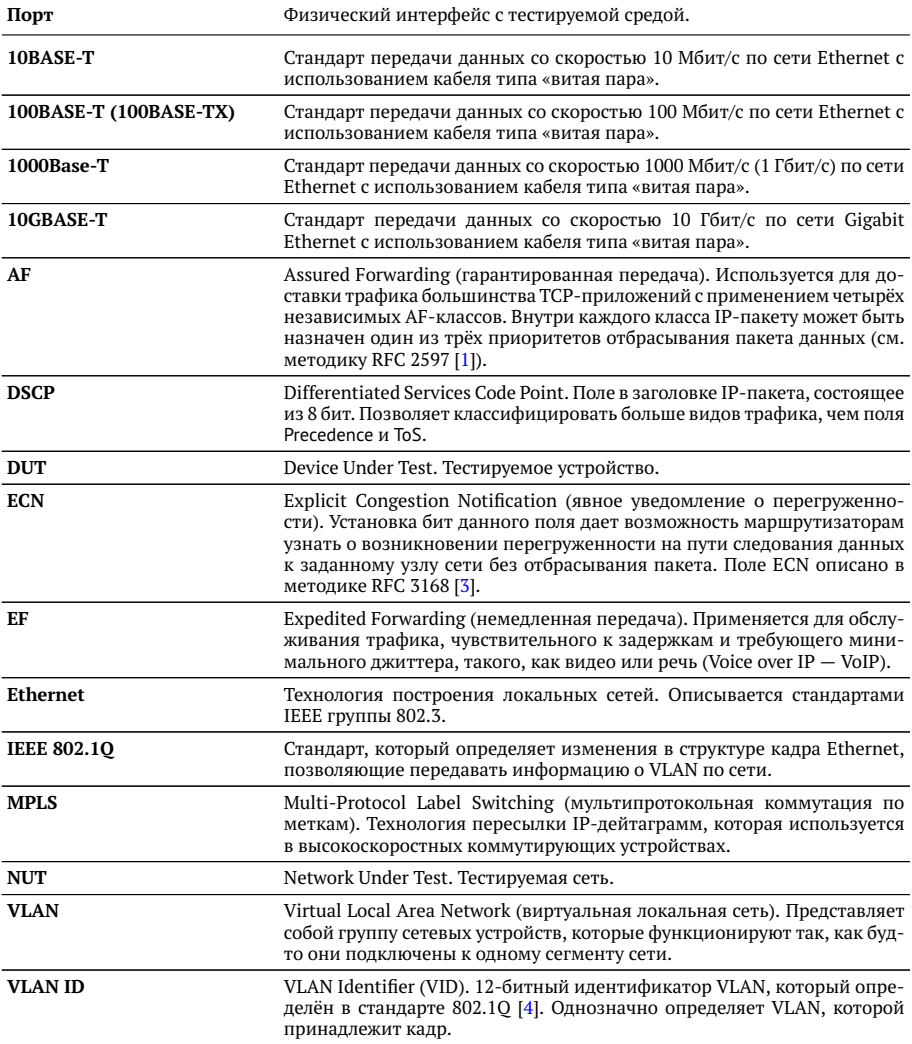

**VLAN Priority** 

Три бита, которые содержат информацию о приоритете кадра. Возможно восемь значений приоритета.

# <span id="page-34-0"></span>**Литература**

- <span id="page-34-1"></span>[1] RFC 2597, «Assured Forwarding PHB Group», J. Heinanen, F. Baker, W. Weiss, J. Wroclawski, June 1999.
- <span id="page-34-2"></span>[2] RFC 2598, «An Expedited Forwarding PHB», V. Jacobson, K. Nichols, K. Poduri, June 1999.
- <span id="page-34-3"></span>[3] RFC 3168, «The Addition of Explicit Congestion Notification (ECN) to IP», K. Ramakrishnan, S. Floyd, D. Black, September 2001.
- <span id="page-34-4"></span>[4] IEEE Std 802.1Q, IEEE Standard for Local and metropolitan area networks — Virtual Bridged Local Area Network